## **Anleitung zum digitalen Anmeldeverfahren an den Berufsbildenden Schulen**

## **"Geschwister Scholl" Halberstadt - Berufsschule -**

Unser Anmeldeverfahren erfolgt vollständig digital. Am Ende der Eingaben werden die Daten automatisch verschlüsselt an unsere Schüleranmeldung gesendet. Von dieser erhalten Sie im Aufnahmeverfahren (wenige Tage später) die Anmeldebestätigung via E-Mail gesandt. Bitte füllen Sie möglichst alle Ihnen bekannten Felder aus. Besonders wichtig sind für die weitere Kommunikation bzw. für Rückfragen die E-Mail-Adressen Ihres Betriebes, des zuständigen Ausbilders, des Auszubildenden und seiner Eltern (bis zum 21. Lebensjahr). Sie helfen uns somit, den Beginn der schulischen Ausbildung Ihres Auszubildenden gut vorzubereiten. Wenige, aber elementare, Angaben sind sog. Pflichtangaben. Ohne diese können Sie den Anmeldeprozess nicht beenden. In diesen Fällen speichern Sie den Vorgang und führen ihn weiter, wenn Ihnen die Daten vorliegen. Für Rückfragen stehen wir Ihnen gern zur Verfügung.

Zu Beginn müssen Sie sich beim System einmal selbst registrieren. Dieser Prozess ist einmalig! Bitte notieren Sie sich die Anmeldedaten für die nächste kommende Anmeldung eines weiteren Auszubildenden (die Daten sind nicht mit dem System von WebUntis verbunden).

- 1. Wählen Sie im Internetbrowser die Seite (bitte kein www. davorsetzen): [bbs-halberstadt.xschool.de](http://bbs-halberstadt.xschool.de/)
- 2. Drücken Sie nun den Button: "Registrieren". Sollten Sie beim zweiten Mal das Kennwort vergessen haben  $\rightarrow$  Button darüber benutzen ("Kennwort vergessen")

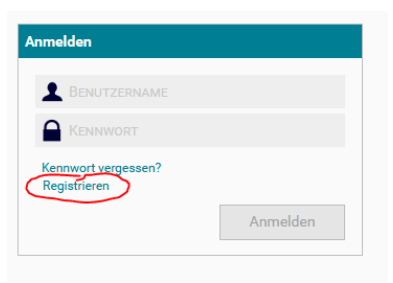

3. Registrieren Sie sich bitte an dieser Stelle. Geben Sie sich einen selbstgewählten Benutzernamen. Notieren Sie sich für nachfolgende Anmeldeprozesse diese Eintragungen.

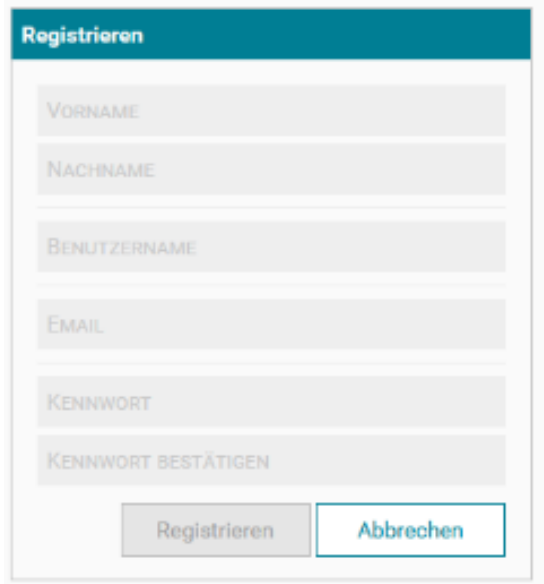

4. Gehen Sie nun in Ihr E-Mail-Postfach und drücken Sie den entsprechenden Aktivierungs-Link.

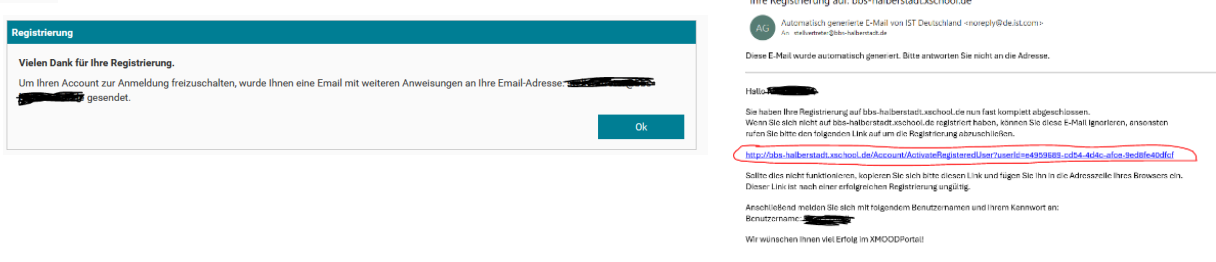

5. Beim Anmelden am System erhalten Sie nun einen Sicherheitscode an Ihre Mail-Adresse. Dieses Verfahren soll Missbrauch verhindern. Tragen Sie den Code in das Feld ein und – wenn Sie wünschen – kreuzen Sie für die kommenden Male der Nutzung des Anmelde-Programms das Feld: "An diesem PC nicht erneut fragen" an.

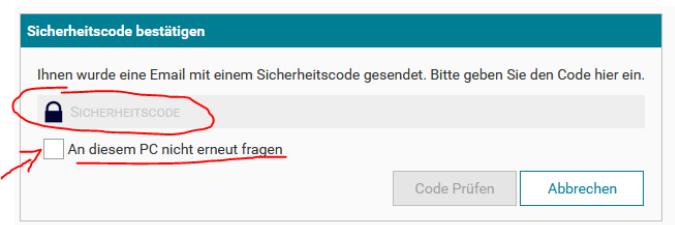

6. Jetzt können Sie loslegen. Zu Beginn kommen Sie auf die Hauptseite: "Funktionen". Im oberen Reiter können Sie noch nicht fertig und eingereichte "Meine Bewerbungen" weiterbearbeiten. Für die erste Bearbeitung wählen Sie bitte den zweiten Button "Mögliche Bewerbungen". Stören Sie sich bitte nicht an der Begrifflichkeit des Programms: "Bewerbungen". In Ihrem Fall sind es "**Anmeldungen**" an unserer Berufsschule.

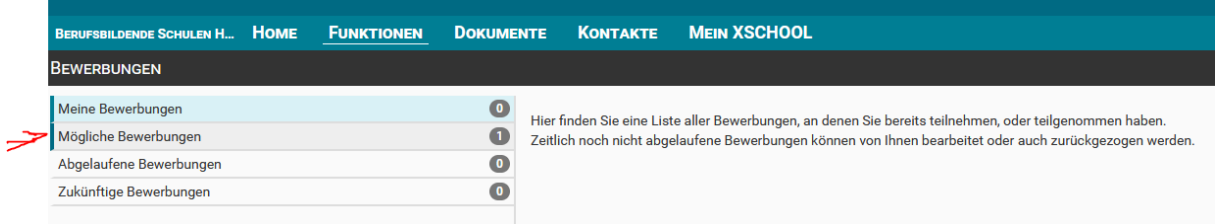

7. Gehen Sie zum "Anmeldeverfahren Berufsschule" und drücken den Button: "Jetzt bewerben"

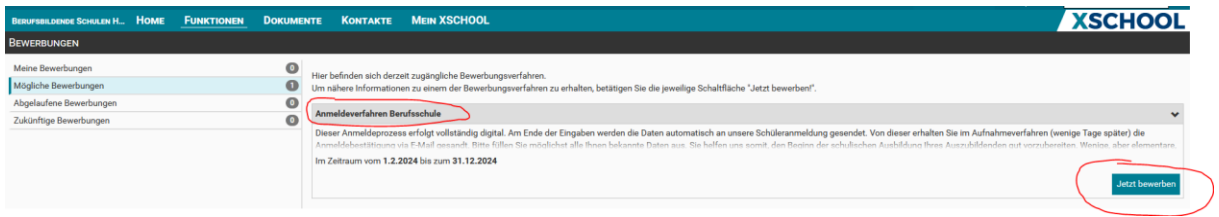

8. Jetzt befinden Sie sich im digitalen Anmeldeverfahren:

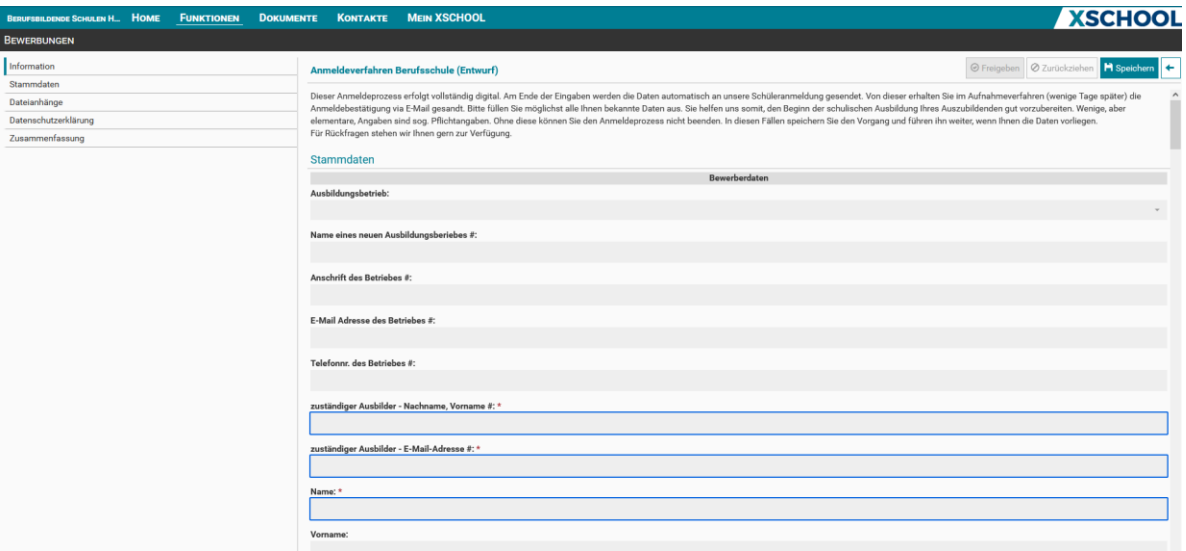

- 9. Die Buttons im oberen Bereich haben folgende Bedeutung:
- a) Zwischenspeicherung während des Bearbeitungsprozesses auch, um später die Bearbeitung fortzusetzen.
- b) "Freigeben" Übersendung der Daten an die Schüleranmeldung der Berufsbildenden Schulen Halberstadt.
- c) Löschen der Daten für die Eingabe neuer Auszubildender (die letzten Daten bleiben immer noch gespeichert! → Löschen Sie bitte nach der "Freigabe" die Daten mit dem Pfeilbutton)

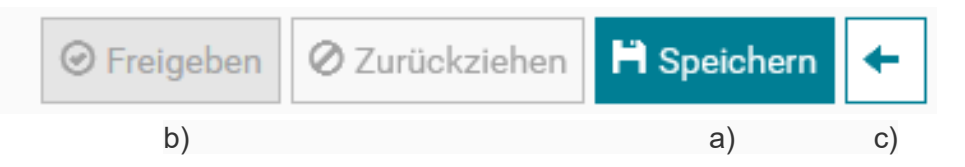

10. Zuerst geben Sie an, welchem Ausbildungsunternehmen Sie angehören. Im ersten Feld sind alle Unternehmen gelistet, welche bereits ihre Auszubildenden bei uns beschulen lassen. Suchen Sie bitte Ihr Ausbildungsunternehmen entsprechend heraus. Sollten Sie noch nicht bei uns ausgebildet haben, füllen Sie bitte die weiteren Felder aus.

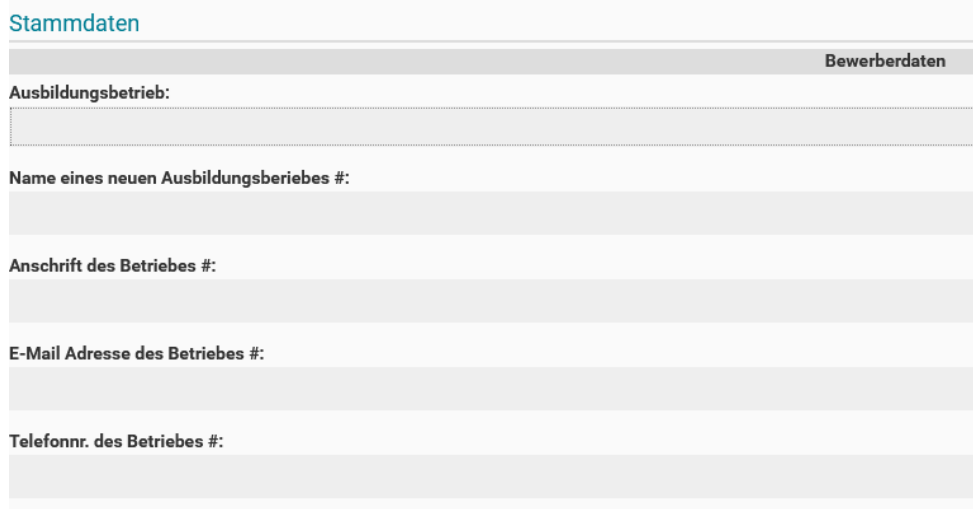

- 11. Nun folgen die Pflichteingaben des zuständigen betrieblichen Ausbilders und dessen E-Mail-Adresse für die weitere Kommunikation und seine Anmeldemöglichkeit bei WebUntis. Alle weiteren Angaben zum Ausbilder sind keine Pflichtangaben – nützen uns aber für die weitere gemeinsame Arbeit.
- zuständiger Ausbilder Nachname, Vorname #: \* zuständiger Ausbilder - E-Mail-Adresse #: \*
- 12. Jetzt erfolgt die Eingabe des zu erlernenden/zu beschulenden Berufes, als Pflichtangabe (ggf. mit der entsprechenden Fachrichtung).

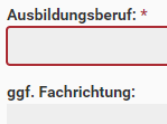

13. Ab dieser Stelle folgen alle (**Ihnen bekannten**) Angaben Ihres neuen Auszubildenden. Die wenigen farbigen Felder sind Pflichtangaben. Ohne dieser Felder kann die Bewerbung nicht an die Schulverwaltung gesendet/freigegeben werden. Sollten Sie einzelne dieser Felder nicht ausfüllen können (mangels eigener Informationen) so schreiben Sie hier bitte hinein: "wird nachgereicht".

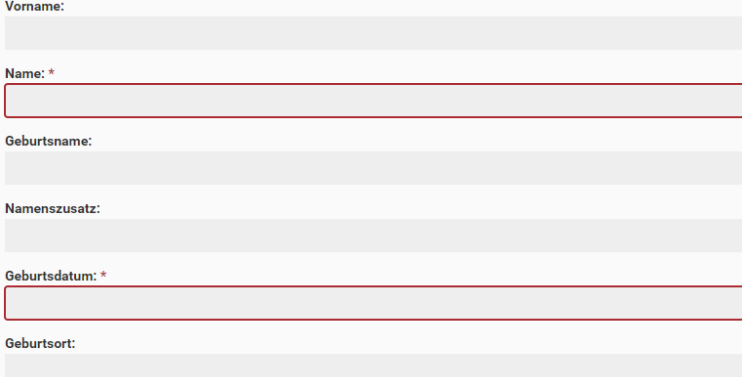

14. Im Anschluss folgen die Angaben zur Kontaktperson. Bitte geben Sie (möglichst) mind. ein Elternteil an. Bei Schülern ab 21 Jahren kann auch der Partner/die Partnerin angegeben werden. Sollten die neuen Auszubildenden (ab 21 Jahre) die Angaben nicht wünschen, so tippen Sie bitte in die Pflichtfelder die Kombination "XYZ" ein.

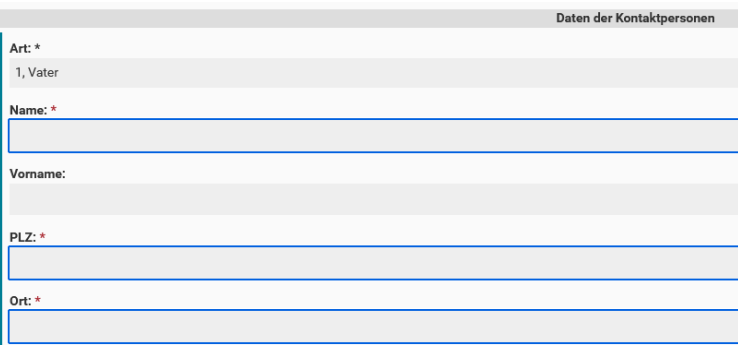

15. **ACHTUNG**: Nach Eingabe der ersten Kontaktperson haben Sie die Möglichkeit, weitere Kontaktpersonen einzugeben. Falls Sie das nicht wollen/müssen, löschen Sie den nachfolgenden neuen Bereich der 2. Kontaktperson. Den Löschbutton finden Sie am Ende der Eingabemaske zur Kontaktperson → rechtsstehend.

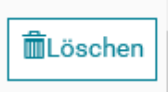

- 16. Fast geschafft Jetzt fügen Sie bitte nach Möglichkeit das Passbild Ihres neuen Auszubildenden ein. Laden Sie außerdem bitte die eingescannten Formulare zur Verwendung und zur Übermittlung der personenbezogenen Daten hoch (ganz wichtig für den weiteren Kontakt zwischen Ihnen und unserer Schule – andernfalls können wir Ihnen wichtige Daten nicht mehr übermitteln und zum Ausbildersprechtag keine Daten bezüglich Ihres Auszubildenden austauschen). Formulare erhalten Sie auf unserer Homepage [www.bbs-halberstadt.de](http://www.bbs-halberstadt.de/) (→ Ausbildung → Anmeldung → Berufsschule mit Ausbildungsvertrag) oder gern auch via E-Mail von unserer Schulverwaltung: [anmeldung@bbs-halberstadt.de](mailto:anmeldung@bbs-halberstadt.de)
- 17. Sollten Ihnen besondere Gutachten zu Förderschwerpunkten vorliegen, (Lese-Rechtschreib-Schwäche, Dyskalkulie/Rechenschwäche etc.), können Sie die Gutachten ebenfalls an dieser Stelle digital einstellen. Wir können damit rechtzeitig auf besondere Förderschwerpunkte Ihres neuen Auszubildenden eingehen.
- 18. Abschließend können Sie noch weitere, Ihnen wichtig erscheinende, Unterlagen einstellen.
- 19. Abschließend müssen Sie noch das Häkchen der Zustimmung zur Datenschutzerklärung setzen. In der Zusammenfassung müssen alle drei Punkte ein Häkchen haben (kein X).

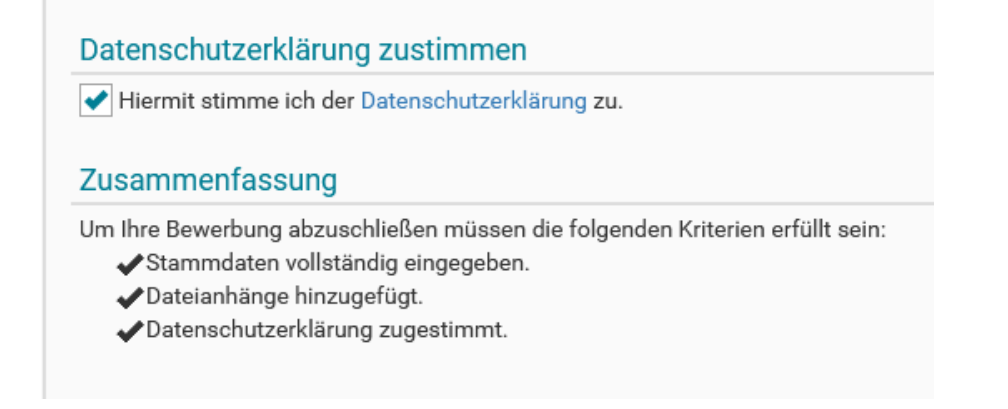

20. Nun können Sie die Daten mit dem Button (ganz obenstehend) "Freigeben" an uns senden. Unsere Schüleranmeldung meldet sich in wenigen Tagen mit der Anmeldebestätigung bzw. noch weiteren Fragen im Aufnahmeverfahren per E-Mail bei Ihnen.

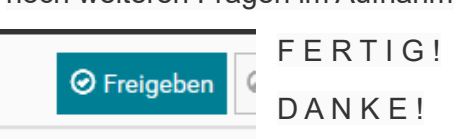

**Bitte kontaktieren Sie uns bei etwaigen Problemen in der digitalen Schüleranmeldung.**

**Vielen Dank für die Mithilfe!**